◆教師端-「課程權限」操作步驟:

一、登入教務資訊系統後,點選『課程管理/我的開課資料』即可查詢教師開課狀況,於課程權限中 標記為 ● 記號之課程,方得使用此功能。

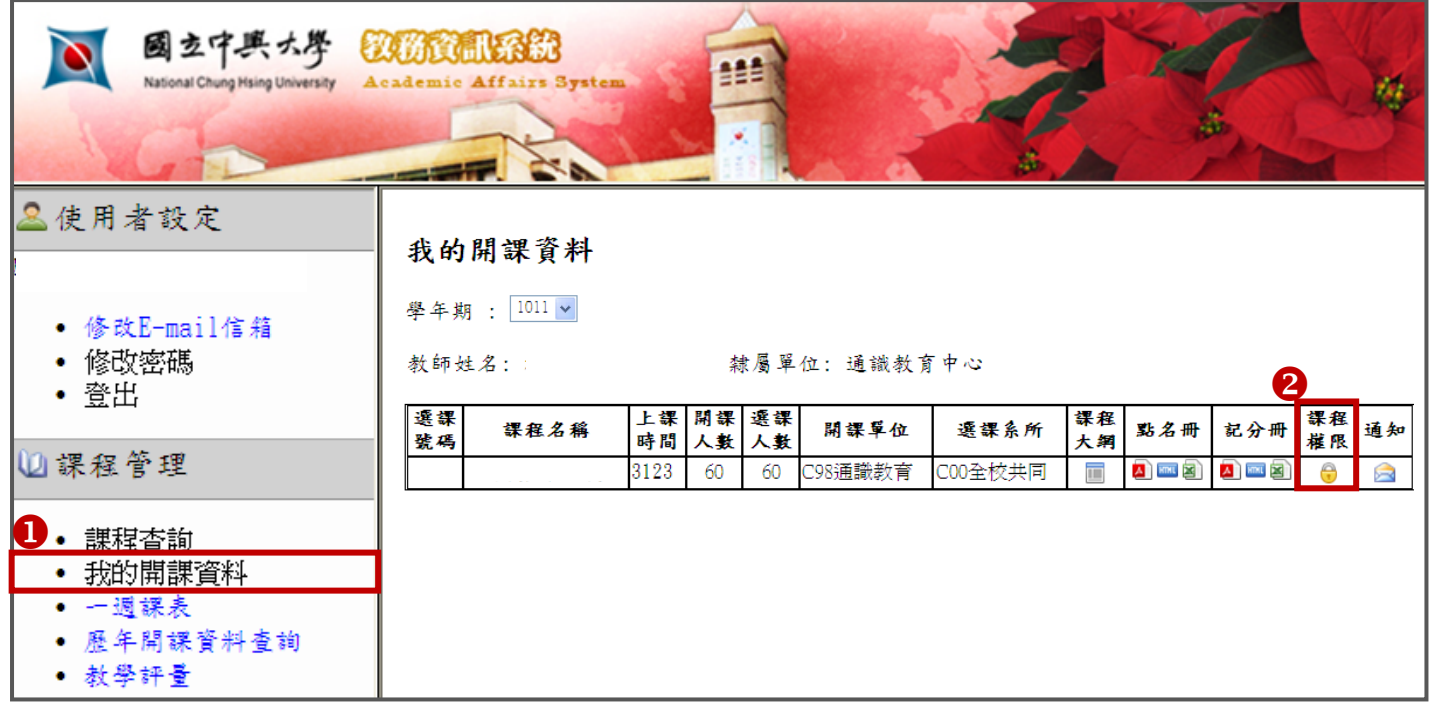

二、請選擇『加選設定』或『退選設定』(步驟相同),並於下方欄位中輸入學生學號,按下 Enter 後即 顯示<u>學生姓名及系級</u>以便校對,輸入完畢後選擇『啟動生效』即完成教師端設定。

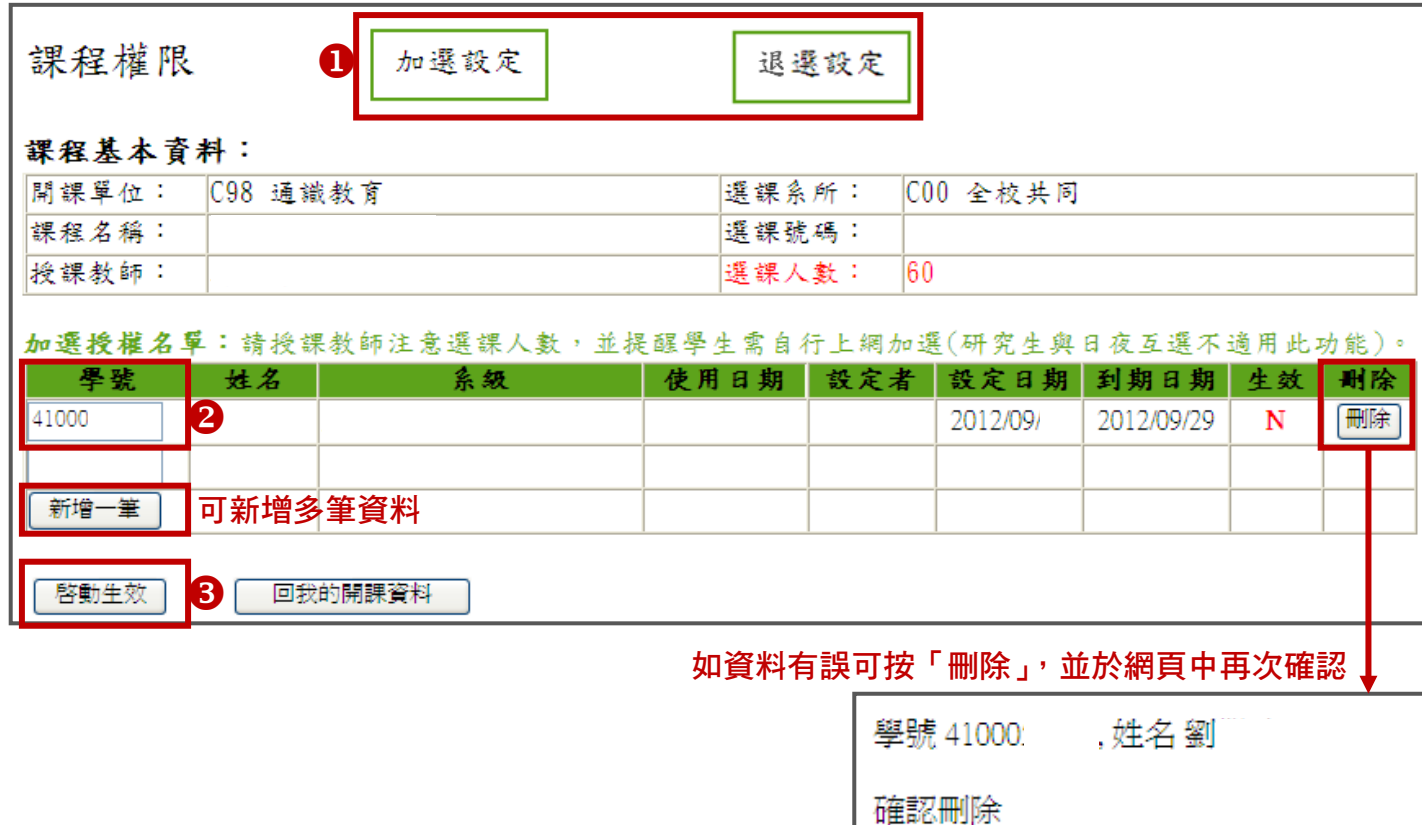

是,刪除

否,返回上一頁